Training Guide: Setting up Your Concur Profile for Travel and Expense Users

Your Concur Profile stores personal information used for creating expense reports and booking travel. Upon your initial log in to Concur, you should verify and update your Profile. You can update your personal information, departmental information, default ChartFields, and email addresses. In addition, setup travel preferences for air, hotel, or car rental, TSA information, and credit cards. You can name Delegates to prepare Requests and Expense Reports or book travel on your behalf.

### **Table of Contents**

| Logging in to Concur and Accessing Your Profile Settings | 2  |
|----------------------------------------------------------|----|
| Updating Required Information                            | 3  |
| Confirming Your Name                                     | 3  |
| Confirming Company Information                           | 3  |
| Home Address                                             | 3  |
| Contact Information                                      | 4  |
| Emergency Contact                                        | 4  |
| TSA Secure Flight                                        | 5  |
| Other Information                                        | 5  |
| Work Address                                             | 5  |
| Email Addresses                                          | 5  |
| Travel Settings                                          | 6  |
| Travel Preferences                                       | 6  |
| Frequent Traveler Programs                               | 7  |
| International Travel: Passports and Visas                | 8  |
| Credit Cards                                             | 9  |
| Request and Expense Settings                             | 10 |
| Request/Expense Information                              | 10 |
| Delegates                                                | 11 |
| Favorite Attendees                                       | 12 |
| Request Preferences                                      | 13 |
| Expense Preferences                                      | 13 |
| Other Settings                                           | 14 |
| E-Receipt Activation                                     | 14 |
| System Settings                                          | 15 |
| Connected Apps                                           | 15 |
| Concur Connect                                           | 15 |
| Concur Mobile Registration                               | 16 |
| Getting Help                                             | 16 |

### Logging in to Concur and Accessing Your Profile Settings

1. Access Concur from the Columbia Travel and Expense Portal.

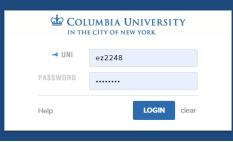

A Login Warning appears reminding you to review and update your Profile settings.

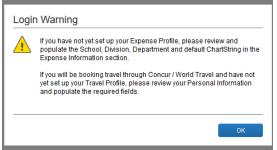

2. Enter your UNI and Password and click Login. Your Concur dashboard appears.

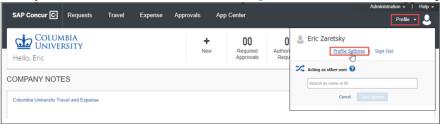

- 3. Click **Profile** on the top right of your screen.
- 4. Click Profile Settings. The Profile page appears with links to navigate to Profile Settings.

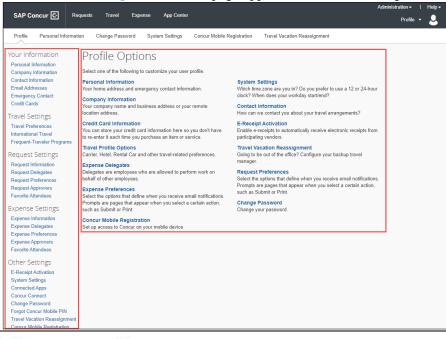

COLUMBIA UNIVERSITY IN THE CITY OF NEW YORK

Training Guide: Setting up Your Concur Profile for Travel and Expense Users

### **Updating Required Information**

You will find the most common profile tasks on the **Profile Options** page. You can also use the menus on the left to select a setting to update. The first time you update your Concur Profile, you must ensure the following required pieces of information are complete: Your **Name** (including Middle and Suffix), **Company Information**, **Home Address Contact Information**, **Emergency Contact** and **TSA Secure Flight**. You cannot click Save until all required fields are complete.

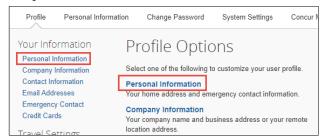

Click the **Personal Information** link from the left menu or the Profile Options. The Your Information page appears. You can scroll to sections for Company Information, Home Address, Email Address, Contact Information, Emergency Contact and TSA Secure Flight on this page. These are intermingled with Travel Preferences and other optional sections. After making updates, you can click **Save** anywhere on the page.

### **Confirming Your Name**

Your name appears as it would in the PAC system. Be sure that it matches with how your name appears on your travel documents such as your driver's license or passport. If there is a discrepancy, speak with your Departmental HR representative regarding the process for updating PAC.

| ease Note:<br>elds noted | nal Information<br>to ensure your travel informa<br>as [Required]<br>numbers only                                                                                                    | Choose<br>ation is entered into each reser                            | vation successfully, your profile | nust have all                       | Change<br>Picture                   |
|--------------------------|----------------------------------------------------------------------------------------------------|-----------------------------------------------------------------------|-----------------------------------|-------------------------------------|-------------------------------------|
| o hyphens                | or special characters includi                                                                                                    | ng the following: ~ ` ! @ # \$ % ^                                    | ^ & ; * ( ) _ + = .               |                                     | _                                   |
| lust use 2 l             | etter state codes for U.S. state                                                                                                    | es ("OH" for Ohio)                                                    |                                   |                                     |                                     |
|                          |                                                                                                    |                                                                       |                                   |                                     |                                     |
| ha nama a                | essentiated with your airling fr                                                                                                    | aquent travelor ecounts must                                          | motoh the name in your Consur-    | arafila                             |                                     |
|                          | ,                                                                                                    | •                                                                     | match the name in your Concur     | profile                             |                                     |
| elds marked              | [Required] and [Required**] (\                                                                                                    | equent traveler accounts must i<br>validated and required) must be co |                                   | profile                             |                                     |
| elds marked              | [Required] and [Required**] (volume or the second second s | validated and required) must be co                                    | mpleted to save your profile.     |                                     | vou will be presenting at           |
| elds marked              | [Required] and [Required**] (v<br>ortant Note<br>Name and Airport Security: Please                                                                                                    | validated and required) must be co                                    |                                   | se on the photo identification that | you w≣ be presenting at             |
| elds marked              | [Required] and [Required**] (v<br>ortant Note<br>Name and Airport Security: Please                                                                                                    | validated and required) must be co                                    | mpleted to save your profile.     | se on the photo identification that | you will be presenting at<br>Suffix |

**Middle Name** is a required field. Be careful to enter your middle name, an initial, or select **No Middle Name** to match how it appears on your travel document. If you need to change it after entering and saving for the first time, you must contact the Finance Service Center.

**Confirming Company Information** 

| Company Information          | )                       |                                     |          |                            | Go to top |
|------------------------------|-------------------------|-------------------------------------|----------|----------------------------|-----------|
| Employee ID<br>10214792      |                         |                                     |          |                            |           |
| Manager<br>Katherine Sheeran | Employee Position/Title |                                     |          |                            |           |
| CU BTA ACCESS                |                         | DEPARTMENT                          | _        | DIVISION                   |           |
| CU BTA                       | ~                       | Finance Human Resources-1403102     | <b>~</b> | FIN Administration-14AD00X | $\sim$    |
| SCHOOL                       |                         | Sub-Division                        |          | USER TYPE                  |           |
| FIN Finance-140000X          | ~                       | FHR Finance Human Resources-140300X | ¥        | Officers of Administration | ~         |

Your **Company Information** will automatically be populated. The name of your **Manager** will appear if they are in PAC. If there is a discrepancy, speak with your Departmental HR representative.

| 6 | COLUMBIA UNIVERSITY     |
|---|-------------------------|
|   | IN THE CITY OF NEW YORK |

Training Guide: Setting up Your Concur Profile for Travel and Expense Users

### **Home Address**

Scroll down to the section for Home Address.

| Home Address                                   | Go to top |
|------------------------------------------------|-----------|
| Street[Required]                               |           |
|                                                |           |
| City[Required] State/Province                  |           |
| Postal Code[Required] Country/Region[Required] |           |
| ✓                                              |           |
| Save                                           |           |

- 1. Complete the Street, City, and Postal Code fields.
- 2. Select the **Country/Region** from the dropdown menu.

### **Contact Information**

| Contact Information         |                        |          |                              | Go to top |
|-----------------------------|------------------------|----------|------------------------------|-----------|
| Work Phone[Required**]      | Work Extension         | Work Fax | 2nd Work Phone/Remote Office |           |
| Home Phone[Required]        | ]]                     |          |                              |           |
| Pager                       | Other Phone            | ]        |                              |           |
| Mobile Phone Country/Region | Mobile Phone[Required] | ]        |                              |           |
|                             |                        | Save     |                              |           |

- 1. Complete the **Work Phone**, **Home Phone**, and **Mobile Phone** fields. Select your **Mobile Phone Country/Region** from the dropdown when entering your mobile phone number.
- 2. Add any other contact numbers, as desired

### **Emergency Contact**

Scroll down to the section for Emergency Contact.

| Emergency Contact        |                |                          | Go to top |
|--------------------------|----------------|--------------------------|-----------|
| Name[Required]           |                | Relationship             |           |
| Street                   |                |                          |           |
|                          |                | Address same as employee |           |
| City                     | State/Province | Postal Code              |           |
| Country/Region           | Phone[Require  | ed] Alternate Phone      |           |
| United States of America | ~              |                          |           |
|                          |                | Save                     |           |

- 1. Enter the Name of your Emergency Contact. Optionally, you can enter your Emergency Contact's Relationship.
- 2. You can complete the **Street**, **City**, **Postal Code**, and **Country/Region** fields **OR** you can select the **Address same as employee** if your emergency contact lives at the same address as you.
- 3. Complete the required **Phone** field.

Training Guide: Setting up Your Concur Profile for Travel and Expense Users

### **TSA Secure Flight**

Scroll down to the section for TSA Secure Flight.

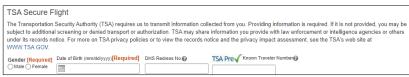

- 1. Select the option for Gender.
- 2. Enter your **Date of Birth**.
- 3. Optionally, you can enter a **DHS Redress No** (to help eliminate watch list misidentification) and/or your **TSA Pre** number for expedited security screening.

After you have completed all required fields, click Save anywhere on the page.

### **Other Information**

#### Work Address

The **Work Address** section is optional but recommended to make updating other Profile Settings, such as Credit Cards, easier. In addition, it is also recommended if you anticipate needing to be reimbursed for Personal Car Mileage.

| Company Name        | Assigned Location                 |  |
|---------------------|-----------------------------------|--|
| Columbia University | Please choose a company location. |  |
| Street              |                                   |  |
|                     | Address same as assigned location |  |
| Dity                | State/Province                    |  |
| Postal Code Countr  | y/Region                          |  |
| Unite               | d States of America 🔹             |  |

### **Email Addresses**

You can email expense receipt attachments to <u>receipts@concur.com</u>, making them available to import into your Expense Reports. You must list any email address, including personal addresses, that you will use for this purpose into this section so that it is recognized by Concur. This would include the email of Expense Delegates who prepare Expense Reports on your behalf (see the section on Delegates). Refer to the FAQ in the section for more details.

If you have multiple Columbia email addresses, such as *firtname.lastname@columbia.edu*, *uni@adcu.columbia.edu*, *uni@cumc.columbia.edu*, etc., it is recommended that you add all variations.

| Email Addresses           |                    |              |        |          | Go to top            |
|---------------------------|--------------------|--------------|--------|----------|----------------------|
| Please add at least one e | mail address.      |              |        |          |                      |
| How do I add an email     | address?           |              |        |          |                      |
| Travel Arrangers / Dele   | egates             |              |        |          |                      |
| Why should I verify my    | email address?     |              |        |          |                      |
| How do I verify my email  | ail address?       |              |        |          |                      |
|                           |                    |              |        |          | Add an email address |
| E                         | mail Address       |              | Verify | Contact? | Actions              |
| Email 1 e                 | z2248@columbia.edu | Not Verified | Verify | Yes      | L                    |

- 1. Click the Add an email address link.
- 2. Enter your Email Address.
- 3. Click OK.
- 4. Click Verify. A verification email with a Verification Code is sent to the address. If you do not see it in your inbox, check your Junk/Spam folder

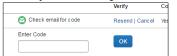

5. Copy the Verification Code from the email and paste into the Enter Code field and click OK.

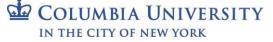

Training Guide: Setting up Your Concur Profile for Travel and Expense Users

## **Travel Settings**

The Travel Settings section allows you to save your preferred travel settings. When booking travel through Concur, your search results will correspond to any saved travel preferences. Add your Frequent Traveler or Advantage Programs to be applied to the associated flights, hotels or car rentals you book. You can also enter your Passport information and International Visas. In additon, you can add your personal credit card or Corporate Credit Card information for making hotel reservations and booking rental cars through Concur Travel.

**Note:** You can book Air or Rail tickets in Concur Travel using the Columbia Air/Rail Central Pay Account feature without the need to use a credit card.

| Travel Settings            |
|----------------------------|
| Travel Preferences         |
| International Travel       |
| Frequent-Traveler Programs |

#### **Travel Preferences**

- 1. Select any discount travel rates/fare class for which you are eligible such as Military or Senior/AARP.
- 2. Complete your Air Travel Preferences such as Seat, Special Meals, and Preferred Departure Airport, among other preferences.

| igible for the following discount travel rates/fare classes               |
|---------------------------------------------------------------------------|
| AAA/CAA Government Military Senior/AARP                                   |
|                                                                           |
| r Travel Preferences 🕢                                                    |
| Seat Seat Section Special Meals Ticket Delivery                           |
| Don't Care V Don't Care V Regular Meal V E-ticket when possible V         |
| Preferred Departure Airport 🕖 Other Air Travel Preferences Medical Alerts |
|                                                                           |

2. Complete your Hotel Preferences such as Room Type, Smoking Preference and other hotel amenities and accessibility needs.

| Hotel Preferences                                                                                                    |  |
|----------------------------------------------------------------------------------------------------|--|
| Room Type     Smoking Preference     Message to Hotel Vendor @       Don't Care <ul> <li>Don't Care</li> <li>Foam pillows</li> <li>Rollaway bed</li> <li>Crib</li> <li>Crib</li> <li>Cr</li></ul> |  |
| I prefer hotel that has:<br>a gym a pool a restaurant room service Early Check-in                                                                                                    |  |
| Accessibility Needs                                                                                                    |  |

3. Complete your Rental Car Preferences such as Car Type and other car features and amenities.

| Car Rental Preferences         |                    |
|--------------------------------|--------------------|
|                                | e Car Transmission |
| Message to Car Rental Vendor 🕢 |                    |
|                                |                    |
|                                |                    |

### Training Guide: Setting up Your Concur Profile for Travel and Expense Users

### **Frequent Traveler Programs**

#### Enter your Frequent Traveler Programs for Air/Rail, Hotels or Rental Cars.

#### Frequent-Traveler Programs

| Your Frequent Traveler, Driver, and Hotel Guest Programs                                                                                                    | Add a Program     |
|----------------------------------------------------------------------------------------------------|-------------------|
| No programs defined                                                                                                    |                   |
|                                                                                                    |                   |
|                                                                                                    |                   |
|                                                                                                    |                   |
| My travel network, all your reward programs connected in one place                                                                                                    |                   |
| By connecting your reward programs, if you book with participating providers, you'll receive your nego<br>amenities, get e-receipts, and your travel plans any time on any device, using Concur or Triplt. | otiated rates and |
| Important terms and conditions apply.                                                                                                    |                   |
| Concur must share information with travel partners as part of connecting your accounts. Learn more a<br>information is shared and e-receipts.                                                              | about how your    |
| By clicking "I Agree" below, you agree to the terms above and acknowledge that you have reviewed t<br>data sharing.                                                                                        | he information on |
| I Agree No Thanks                                                                                                    |                   |

#### 1. Click Add a Program. The Add Travel Programs window appears.

| Add Travel Pro    | ograms                                        |                                                                                                    |                                                                                                    |
|-------------------|-----------------------------------------------|----------------------------------------------------------------------------------------------------|----------------------------------------------------------------------------------------------------|
| Include the can   | tier code. If you enter a program incorrectly | card, excluding spaces and dashes. Do not add any add<br>y, you will get a profile error from the reservation system.<br>loe/12345", your program number is "12345". | litional characters. Do n                                                                                                    |
| 2 select the name |                                               | t a time. First, select the type of program (carrier<br>the select the program number (freque                                                                        |                                                                                                    |
| 大學 술 드            | Air/Rail Carrier                              | Frequent Traveler / Driver/ Guest Number                                                                                                    | Search this vend                                                                                                    |
|                   | American Airlines                             | ▼ 123456                                                                                                    | <ul> <li>Image: A set of the set of the</li></ul> |
|                   |                                               | Make default for all 🛡 oneworld bookin                                                                                                    | gs@                                                                                                    |
| 大田 😭              | Hotel                                         | Frequent Traveler / Driver/ Guest N                                                                                                    | umber Search this vend                                                                                                    |
|                   | Marriott International (EM)                   | ▼ 654321                                                                                                    | <b>s</b>                                                                                                    |
| 2                 |                                               |                                                                                                    |                                                                                                    |
| ★ B Car Renta     | I Company                                     | Frequent Traveler / Driver/ Guest N                                                                                                    | umber Search this vend                                                                                                    |
| Hertz             |                                               | •                                                                                                    | <ul> <li>✓</li> </ul>                                                                                                    |
|                   |                                               |                                                                                                    |                                                                                                    |
|                   | Air/Rail Carrier                              | Frequent Traveler / Driver/ Guest Number                                                                                                    | Search this vendo                                                                                                    |
|                   | Select a carrier                              | •                                                                                                    |                                                                                                    |
|                   | Air/Rail Carrier                              | Frequent Traveler / Driver/ Guest Number                                                                                                    | Search this vendo                                                                                                    |
| 5 0 0 0           | Select a carrier                              | <b>T</b>                                                                                                    |                                                                                                    |
|                   | Sa                                            | ve Cancel                                                                                                    |                                                                                                    |
|                   |                                               |                                                                                                    |                                                                                                    |

- 2. Select the icon for Airline, Car Rental, or Hotel.
- 3. Select the Air/Rail Carrier, Hotel, or Car Rental Company based on the icon you selected.
- 4. Enter the **Frequent Traveler/Driver/Guest Number** *exactly* as it appears on your membership card. Refer to the blue notes section for more information.
- 5. Repeat steps 2 through 4 for each Frequent Traveler Program you want to add.
- 6. Click Save.
- 7. Click I Agree to the Terms and Conditions

### Training Guide: Setting up Your Concur Profile for Travel and Expense Users

You can also update the **Advantage Programs** section. The Advantage Programs are discounts that are provided by vendors. For example, if you were given a 10% Amtrak discount, you can enter it under the Advantage Programs. You may only see one provider when adding to Advantage Programs because this may be the only provider under Columbia's Travel configuration.

| A | Advantage Programs                           |               |  |  |
|---|----------------------------------------------|---------------|--|--|
|   | Your Advantage Programs for Travel Discounts | Add a Program |  |  |
|   | No programs defined                          |               |  |  |
|   |                                              |               |  |  |
|   |                                              |               |  |  |
|   |                                              |               |  |  |
|   |                                              |               |  |  |

#### **International Travel: Passports and Visas**

Add your **Passports and Visas** information to have it included in your travel reservations to make international travel easier. If you add your passport information, make sure to populate all the fields.

1. Scroll down to the International Travel: Passport and Visas section.

| International Travel: Passports and Visas                                                                                                    | Go to top                       |
|----------------------------------------------------------------------------------------------------|---------------------------------|
| Adding your passport information to your profile will allow us to include it in your reservations in advance of your arrival at the airpo<br>information, please include all 7 requested fields, i.e. passport date of birth, passport nationality, etc. | rt. When entering your passport |
| Passports I do not have a passport                                                                                                    | Add a Passport                  |
| International Visas                                                                                                    | 🔁 Add a Visa                    |

2. Click Add a Passport. The Add a Passport fields appear.

| International Travel: Passports and Visas                                                                                                    |                 |   | Go to top                        |
|----------------------------------------------------------------------------------------------------|-----------------|---|----------------------------------|
| Adding your passport information to your profile will allow us to include it in your reservations in advance of your arrival at the airport. When entering your passport information, please include all 7 requested fields, i.e. passport date of birth, passport nationality, etc. |                 |   |                                  |
| Passports                                                                                                    |                 |   |                                  |
| Add a Passport                                                                                                    |                 |   |                                  |
| Passport Nationality                                                                                                    | Passport Number |   | Passport Expiration (mm/dd/yyyy) |
|                                                                                                    | •               |   |                                  |
| Passport Place Issued (City, State) Passport Place Issued                                                                                                    | (Country)       |   |                                  |
|                                                                                                    |                 | ~ |                                  |

- You must enter information for all fields, Passport Nationality, Passport Number, Passport Date Issued, Passport Expiration, Passport Place Issued (City, State) and Passport Place Issued (Country), in order to receive travel alerts.
- 4. Click Save. The Passport is added.

| International Travel: Pass                             | ports and Visas          |                     |                                   |                               |                         | Go       | o to top  |
|--------------------------------------------------------|--------------------------|---------------------|-----------------------------------|-------------------------------|-------------------------|----------|-----------|
| Adding your passport inform<br>travel a little easier. | nation to your profile v | will allow us to in | nclude it in your reservations. I | Having this information in yo | ur reservation can make | internat | ional     |
| Passports                                              |                          |                     |                                   |                               |                         |          |           |
| I do not have a passport                               |                          |                     |                                   |                               |                         |          |           |
| Passport Nationality                                   | Passport Number          | Date Issued         | Place Issued (City, State)        | Country Issued                | Passport Expiration     |          |           |
| United States of America                               | *****                    | 03/02/2020          | New York, NY                      | United States of America      | 04/01/2030              | 1        | â         |
|                                                        |                          |                     |                                   |                               |                         |          |           |
| International Visas                                    |                          |                     |                                   |                               |                         | 🔂 Ad     | dd a Visa |

5. If you have any Visas, click Add a Visa. The Add a Visa fields appear.

| International Visas<br>Add a Visa |           |             |                              |            |
|-----------------------------------|-----------|-------------|------------------------------|------------|
| Visa Nationality                  | Visa Type | Visa Number | Visa Expiration              |            |
| Visa Nationality                  | Visa Type | Visa Number | Visa Expiration (mm/dd/yyyy) | <b>™</b> × |
|                                   |           |             |                              |            |

- 6. Enter the Visa information.
- 7. Click Save. You can add additional Visas, if needed.

| <b>1</b> | <b>COLUMBIA UNIVERSITY</b> |
|----------|----------------------------|
|          | IN THE CITY OF NEW YORK    |

Training Guide: Setting up Your Concur Profile for Travel and Expense Users

### **Credit Cards**

You can add personal credit cards or, if eligible, your Columbia University Corporate Card as forms of payment when booking travel. You can book Air or Rail tickets in Concur Travel using the *Columbia Air/Rail Central Pay Account* feature without having to use a credit card. In addition, if you decide to indicate a different credit card when making a travel purchase, that card is automatically added to your profile.

1. Scroll down to the Credit Cards section.

| Credit Cards                                                           | Go to top         |
|------------------------------------------------------------------------|-------------------|
| You currently have the following credit cards saved with your profile. |                   |
| <b>I</b>                                                               | Add a Credit Card |
| You currently have no credit cards saved.                              |                   |
|                                                                        |                   |
|                                                                        |                   |
|                                                                        |                   |
| Save                                                                   |                   |

### 2. Click Add a Credit Card. The Add a Credit Card window appears.

| Enter the appropriate informat<br>you can easily identify and sel                                                                                                    | tit when using leatures that require a credit card transaction.                                                                                                    |
|----------------------------------------------------------------------------------------------------|----------------------------------------------------------------------------------------------------|
| Display Name (e.g., My Corporate C                                                                                                    | d) * Your name as it appears on this card *                                                                                                    |
| My MasterCard                                                                                                    | William Test                                                                                                    |
| Card Type *                                                                                                    | Credit Card Number * Expiration Date *                                                                                                    |
| MasterCard                                                                                                    | ▼ 555588888888877777 12 ▼ 2024 ▼                                                                                                    |
| Dilling Address                                                                                                    |                                                                                                    |
| address. If it's a company card<br>where the bills for this card are<br>verify your identity during cred                                                                                                    | credit card below. If this is a personal credit card, the billing address will typically be your home<br>he billing address might be your company address. The billing address must be the address<br>urrently delivered, not where you would prefer they be delivered. This information is used to<br>ard transactions. Your credit card may be declined if your billing address is inaccurate.<br>characters may cause certain Airlines (Direct Connects and Web Bookings) to decline your<br>ng addresses if possible.                           |
| Enter the billing address for th<br>address. If it's a company card<br>where the bills for this card are<br>verify your identity during cred<br>Billing Addresses longer than 3<br>credit card. Please abbreviate<br>Street *                 | he billing address might be your company address. The billing address must be the address<br>urrently delivered, not where you would prefer they be delivered. This information is used to<br>card transactions. Your credit card may be declined if your billing address is inaccurate.<br>characters may cause certain Airlines (Direct Connects and Web Bookings) to decline your                                                                                                    |
| Enter the billing address for th<br>address. If it's a company carc<br>where the bills for this card are<br>verify your identity during cred<br>Billing Addresses longer than 3<br>credit card. Please abbreviate                             | he billing address might be your company address. The billing address must be the address<br>urrently delivered, not where you would prefer they be delivered. This information is used to<br>card transactions. Your credit card may be declined if your billing address is inaccurate.<br>characters may cause certain Airlines (Direct Connects and Web Bookings) to decline your<br>ng addresses if possible.                                                                                                    |
| Enter the billing address for th<br>address. If it's a company card<br>where the bills for this card are<br>verify your identity during cred<br>Billing Addresses longer than 3<br>credit card. Please abbreviate<br>Street *                 | he billing address might be your company address. The billing address must be the address<br>urrently delivered, not where you would prefer they be delivered. This information is used to<br>card transactions. Your credit card may be declined if your billing address is inaccurate.<br>characters may cause certain Airlines (Direct Connects and Web Bookings) to decline your<br>ng addresses if possible.<br>Tip: If you complete your personal profile,<br>we'll fill in this address information for you                                  |
| Enter the billing address for th<br>address. If it's a company carc<br>where the bills for this card are<br>verify your identity during cred<br>Billing Addresses longer than 3<br>credit card. Please abbreviate<br>Street *<br>1111 Main St | he billing address might be your company address. The billing address must be the address<br>urrently delivered, not where you would prefer they be delivered. This information is used to<br>card transactions. Your credit card may be declined if your billing address is inaccurate.<br>characters may cause certain Airlines (Direct Connects and Web Bookings) to decline your<br>ng addresses if possible.<br>Tip: If you complete your personal profile,<br>we'll fill in this address information for you<br>each time you add a new card. |

- 3. Enter a **Display Name** for the card you are adding which will appear as an option when booking travel.
- 4. Enter Your name as it appears on your card, select the Card Type, Credit Card Number and Expiration Date.
- 5. Select the Use this card as the default for making purchases for Air, Rail, Car Rentals or Hotel Reservations.
- 6. If you saved your address in the Personal Information section of your Profile, it appears in the **Billing Address**. Edit or enter a new address as needed.
- 7. Click **Save**. Repeat steps 2 through 7 to add additional credit cards.

Training Guide: Setting up Your Concur Profile for Travel and Expense Users

### **Request and Expense Settings**

**Request** and **Expense Settings** allow you to setup preferences and defaults for when you prepare and submit Pre-Trip Requests, Cash Advance Requests or Expense Reports. Settings for Request/Expense Information, Request/Expense Delegates and Favorite Attendees are exactly the same and updating these settings can be accomplished in either place as the information is identical.

| Request Settings    | Expense Settings    |
|---------------------|---------------------|
| Request Information | Expense Information |
| Request Delegates   | Expense Delegates   |
| Request Preferences | Expense Preferences |
| Request Approvers   | Expense Approvers   |
| Favorite Attendees  | Favorite Attendees  |

Rather than scrolling through a single page, each setting must be selected in order to view and edit.

**Request/Expense Information** 

Click **Request Information** or the **Expense Information** link to display the form.

| Request Inform               | nation                                   |                                           |                                                  |
|------------------------------|------------------------------------------|-------------------------------------------|--------------------------------------------------|
| Save Cancel                  |                                          |                                           |                                                  |
| Reimbursement Currency       | User Type                                | User Type Sub-category                    | Request Authorization                            |
| US, Dollar 🗸                 | Officers of Administration               | Director - TECH                           |                                                  |
| School (140000X) FIN Finance | Division<br>(14AD00X) FIN Administration | Sub-Division (140400X) FIN Finance Servic | Admin Department<br>(1404202) FIN Finance Info S |
| GL BU                        | Department                               | PC Business Unit                          | Project                                          |
| 1                            | 2                                        | 3                                         | 4                                                |
| Activity 5                   | Initiative                               | Segment                                   | Site                                             |

The Request / Expense Information is pre-populated from PAC with your School, Division, Sub-Division and Admin Department. These values will default to new Requests / Report and have an impact on workflow routing. The Division will drive workflow routing to Senior Business Officers when applicable.

The Admin Department will drive workflow routing to the Initial Reviewer when applicable. It is possible that your Level 8 Admin Department may not be populated. Ask your School or Department Senior Business Officer for guidance on how to update PAC.

Enter the ChartFields. If you enter codes in the ChartFields rather than text, click the field dropdown and select Code.

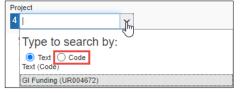

These will also populate as the default in new Requests / Reports. The **Department (2)** ChartField (and Dollar amount) will drive workflow routing to a Financial Approver.

If you leave any ChartFields blank, you will need to complete those ChartFields on your Requests or Expense Reports.

### **Columbia University Finance Training** Training Guide: Setting up Your Concur Profile for Travel and Expense Users

### **Delegates**

You can name colleagues to act on your behalf to prepare Requests, Expense Reports, or book Travel. **Delegates** can create the reports and notify you when complete but they cannot submit expense reports on your behalf. You will receive notifications when the report is ready to review and submit. If you are an Approver, you can name a colleague to approve Requests or Reports on your behalf. Your colleague must also be setup as an Approver in order for you to add them as an Approver Delegate. Please note that Delegates cannot use the Concur Mobile App when acting on your behalf and must use the Concur Desktop Application.

Click the Request Delegates or the Expense Information link to display the form.

| Delegates Delegate                                                                                                    | For            |                    |                       |                        |                      |                      |                    |                          |                             |                             |
|----------------------------------------------------------------------------------------------------|----------------|--------------------|-----------------------|------------------------|----------------------|----------------------|--------------------|--------------------------|-----------------------------|-----------------------------|
| Add Save                                                                                                    | Delete         |                    |                       |                        |                      |                      |                    |                          |                             |                             |
| Delegates are employee                                                                                                    | s who are a    | allowed to per     | form work on be       | half of other emp      | oloyees.             |                      |                    |                          |                             |                             |
| You may assign a temporary approver for a maximum of 365 days.                                                                      |                |                    |                       |                        |                      |                      |                    |                          |                             |                             |
| Expense and Request share delegates. By assigning permissions to a delegate, you are assigning permissions for Expense and Request. |                |                    |                       |                        |                      |                      |                    |                          |                             |                             |
| Name                                                                                                    | Can<br>Prepare | Can Book<br>Travel | Can Submit<br>Reports | Can Submit<br>Requests | Can View<br>Receipts | Can Use<br>Reporting | Receives<br>Emails | Can Approve<br>Temporary | Can Preview For<br>Approver | Receives<br>Approval Emails |

- 1. Click Add.
- 2. Type your Search using last name, UNI, email, etc. A list of matches appears.

| 1 | Search by employee name, email address, employee id or log          | in id |
|---|---------------------------------------------------------------------|-------|
|   | Sheer <mark>an, Kate</mark>                                         | Ad    |
|   | Sheeran, Kate<br>User ID: ks2070 ₪<br>Logon ID: ks2070@columbia.edu |       |

- 3. Select the desired match or click the Add button next to the search field if your selection is not added.
- 4. Select the appropriate **checkboxes** to assign the permissions you wish to give the Delegate:
  - **Can Prepare** -The Delegate may prepare Expense Reports and Requests on your behalf. You will still be required to submit the Report for approval
  - **Can Book Travel** The Delegate may reserve and book air/rail, hotels or rental cars on your behalf. If you select Can Book Travel, Can Prepare and Can View Receipts will be automatically selected. As a result, a Travel Delegate is also assigned as an Expense Preparer Delegate.
  - Can Submit Reports The Preparer Delegate is able to click Submit Report once they have finished preparing your Expense Report. However, a Preparer Delegate cannot submit the Expense Report into workflow for approval. Two things will happen: 1) your Delegate will see any audit alerts that may prompt them to check for accuracy and completeness; 2) you will receive an email notification that your Delegate has created an Expense Report which should be ready for review and submission. You will need to open the Report created on your behalf and click Submit Report to enter it into workflow for approval. If you do not authorize your Delegate to Submit Reports, they will not see the Submit Report button. Instead, the Delegate will see the Ready For Review button once they have finished preparing your Expense Report. When clicked, an email will be sent alerting you that your Expense Report is ready for review and the report status will change to Ready for Review. You must review the Report for accuracy and completeness prior to submitting it into workflow for approval.
  - **Can Submit Requests** The Preparer Delegate is able to click Submit Request once they have finished preparing your Request. This works the same as Can Submit Reports. See details above.
  - **Can View Receipts** Defaulted when selecting Can Prepare. This allows the Delegate to view your receipt store, receipts images, etc.
  - **Can Use Reporting** If you have any reporting rights (typically restricted) you may assign that reporting license to 2 individuals
  - Receives Emails The Delegate receives all the same Concur emails as you
  - **Can Approve** If you are an Approver, the Delegate may approve Reports and Requests on your behalf. The Delegate must also be setup in Concur as an Approver.

### Training Guide: Setting up Your Concur Profile for Travel and Expense Users

- **Can Approve Temporary** Indicate the date range you are giving this Delegate to approve reports and requests on your behalf
- **Can Preview for Approver** The Delegate will be able to review / validate all information that the approver sees, but cannot approve, when they are acting as that Approver
- **Receives Approval Emails** The Delegate will be copied on all emails generated by Concur notifying you of requests and reports pending your approval

| Deleca | tes are entricu | tes who are : | signed to be   | doon work on h  | ehalf of other em | nicuees        |                 |               |             |                 |                 |
|--------|-----------------|---------------|----------------|-----------------|-------------------|----------------|-----------------|---------------|-------------|-----------------|-----------------|
|        |                 |               |                | mum of 365 day  |                   | project        |                 |               |             |                 |                 |
| Expens | se and Request  | share delega  | ites. By assig | ning permission | is to a delegate. | you are assign | ing permissions | for Expense a | nd Request. |                 |                 |
|        |                 | Can           | Can Book       | Can Submit      | Can Submit        | Can View       | Can Use         | Receives      | Can Approve | Can Preview For | Receives        |
| Nam    | e               | Prepare       |                | Reports         | Requests          | Receipts       | Reporting       | Emails        | Temporary   | Approver        | Approval Emails |

#### 5. Click Save.

### **Favorite Attendees**

When preparing an Expense Report, the names and details of attendees are required for several Expense Types, such as Business Meals and Entertainment. You can save Favorite Attendees and Attendee Groups if you anticipate creating multiple Reports with the same attendees (i.e., recurring team meetings or events.)

Click the Favorite Attendees link to add or edit Attendees.

| Favorite Attendees                  |                        |                     |                 |
|-------------------------------------|------------------------|---------------------|-----------------|
| Attendees Attendee Groups           |                        |                     |                 |
| Find every attendee where Last Name | Begins With 🗸 zaretsky | Go                  | Advanced Search |
| New Attendee Edit Delete            |                        |                     |                 |
| Attendee Name •                     | Attendee Title         | Institution/Company | Attendee Type   |
| No Attendees Found                  |                        |                     |                 |

#### Adding a Favorite Attendee

1. Click New Attendee. The Add Attendee form appears.

| ADD ATTENDEE        |           |            |  |
|---------------------|-----------|------------|--|
| Attendee Type       | Last Name | First Name |  |
| CU Administration 🗸 |           |            |  |

2. Select the **Attendee Type** from the dropdown menu.

| Attendee Type                   |     |
|---------------------------------|-----|
| CU Administration               | ~   |
| CU Administration<br>CU Alumni  | U   |
| CU Donor                        |     |
| CU Faculty                      |     |
| CU Recruit                      |     |
| CU Student                      |     |
| Group Event - 10+ Attendees     |     |
| Outside Party                   |     |
| Spouse/Significant Other/Depend | ent |

- 3. Enter the Last Name and First Name.
- 4. Click Save.

| <b>G</b> D | COLUMBIA UNIVERSITY     |
|------------|-------------------------|
|            | IN THE CITY OF NEW YORK |

### Training Guide: Setting up Your Concur Profile for Travel and Expense Users

### Adding an Attendee Group

1. Click the **Attendee Groups** tab.

| Attendees Attendee Groups     |                |                 |               |  |
|-------------------------------|----------------|-----------------|---------------|--|
| Add New Edit Send Copy Delete |                |                 |               |  |
| Attendee Name                 | Attendee Title | Institution/Com | Attendee Type |  |
| No Attendee groups found      |                |                 |               |  |

2. Click Add New. The Group form appears displaying the Favorite Attendees list.

| Attendees Attendee Groups           |                   |                     |                   |  |
|-------------------------------------|-------------------|---------------------|-------------------|--|
| Find every attendee where Last Name | Begins With 🗸 *   | Go                  |                   |  |
| Group Name                          | Save Group Cancel |                     |                   |  |
| Attendee Name •                     | Attendee Title    | Institution/Company | Attendee Type     |  |
| Kris, Carballo                      |                   |                     | CU Administration |  |
| Sheeran, Katherine                  |                   |                     | CU Administration |  |

2. Type the Group Name and select the desired Attendee Names to be in the group.

| Find every attendee where Last Name         | Begins With 🗸     | Go                  |                   |
|---------------------------------------------|-------------------|---------------------|-------------------|
| Group Name Team                             | Save Group Cancel |                     |                   |
| Attendee Name                               | Attendee Title    | Institution/Company | Attendee Type     |
| Kris, Carballo                              | ·                 |                     | CU Administration |
| Kris, Carballo           Sheeran, Katherine |                   |                     | CU Administration |

### 4. Click Save Group.

### **Request Preferences**

You can turn on or off email alerts and prompts associated with Requests and Expense Reports.

Click the **Request Preference** link to display the settings.

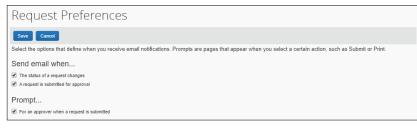

### **Expense Preferences**

Click the **Expense Preference** link to display the settings.

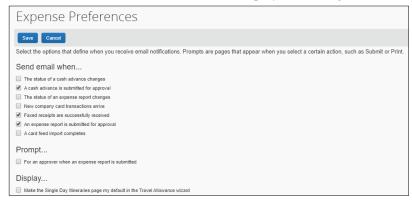

#### Select the desired options and click Save.

| COLUMBIA UNIVERSITY     |
|-------------------------|
| IN THE CITY OF NEW YORK |

Training Guide: Setting up Your Concur Profile for Travel and Expense Users

### **Other Settings**

Other Settings include preferences for E-Receipts, language, calendar and number format, Apps from various vendors that you can connect to Concur, and Mobile PIN resets.

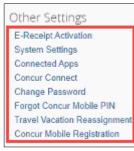

### **E-Receipt Activation**

By enabling E-Receipts, you can pre-populate an Expense Report with E-Receipts from participating air, car, and hotel suppliers when you book your travel using Concur.

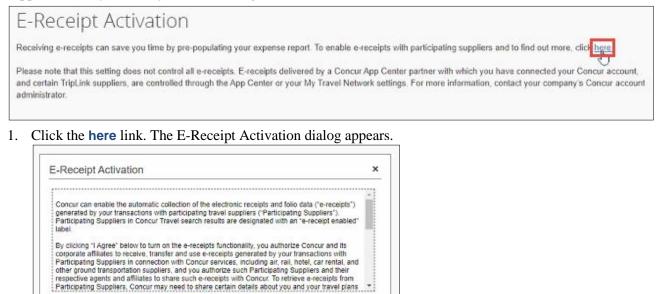

2. Click | agree. The E-Receipt confirmation appears.

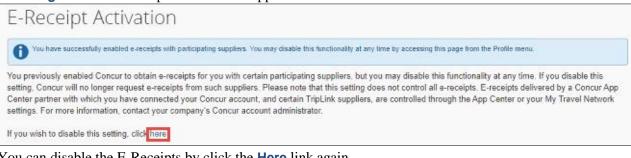

I Agree || Decline

Training Guide: Setting up Your Concur Profile for Travel and Expense Users

| System Settings                                                                |                                                         |
|--------------------------------------------------------------------------------|---------------------------------------------------------|
| Regional Settings and Language                                                 | Calendar Settings                                       |
| Default Language English (US)                                                  | Start week on Sunday V                                  |
| Number Format 1,000.00 V                                                       | Start Day View At 08:00 am 🔻                            |
| Placement of Currency Symbol Before the amount 🔻                               | End Day View At 08:00 pm 🔻                              |
| Negative Number Format -100 V                                                  | Default View month                                      |
| Negative Currency Format -100 V                                                | Other Preferences                                       |
| mile/km mile 🔻                                                                 |                                                         |
| Date Format mm/dd/yyyy                                                         | Rows per page 25                                        |
| Time Format h:mm AM/PM V                                                       | Other Settings                                          |
| Hour/Minute Separator : V 03/05/2020 03:18 pm                                  | Alternative UI Mode for Expense, Invoice, and Request 🕢 |
| Time zone (local time) (UTC-05:00) Eastern Time (US & Canada)                  |                                                         |
| Email Notifications                                                            |                                                         |
| Send an email every time something is put in or removed from my approval queue |                                                         |
| Send a daily summary of items in my queue                                      |                                                         |
| Let me know when one of my requests is approved or denied                      |                                                         |
| Send Confirmation Emails ()                                                    |                                                         |
| Send Trip-on-Hold Reminder Emails 🕢                                            |                                                         |
| Send Ticketed Travel Reminder Email (2)                                        |                                                         |
| Send Cancellation Emails 🕢                                                     |                                                         |
| Save Reset Cance                                                               | 1                                                       |

- 1. Select the desired Regional Setting and Language, Calendar Settings or Other Preferences settings.
- 2. Select when to receive **Email Notifications**.
- 2. Click Save.

### **Connected Apps**

The Connected Apps page displays the TripIt app that you can link to Concur to help manage your trips

### **Concur Connect**

Concur Connect displays the apps that are currently linked to Concur account.

Training Guide: Setting up Your Concur Profile for Travel and Expense Users

### **Concur Mobile Registration**

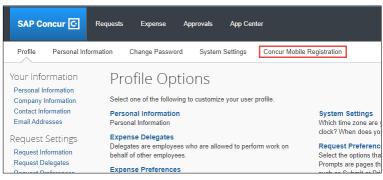

1. Click the **Concur Mobile Registration** tab. The Concur Mobile page appears.

| Concur Mobile                                                                                                    | • -                                                                                                    |
|----------------------------------------------------------------------------------------------------|----------------------------------------------------------------------------------------------------|
| Manage your expenses and business travel on your mobile device. To get started, enter your email address below and we will send you a link to download the app. ez2248@columbia edu Get Started                                          | SERV     SERV     SERV |
| Or, review your sign-in details:<br>Username: e22248@columbia edu<br>Password: Use the same password you use to sign in to Concur for Web. If you don't know<br>your password, you may reset your password or create a Concur Mobile PIN | Cate of the intervence       Cate of the intervence       Cate of the intervence <t< td=""></t<>                                                                                                    |

The **email address** associated with your Concur account is populated. You can click **Get Started** to receive a link to download the Mobile App.

**Important:** You cannot use the same password for the mobile app as the one used to log into Concur. Do not reset your password.

2. Click create a Concur Mobile PIN. The fields to create the PIN appear.

Set up PIN for Concur Mobile

| o log in to Concur on your mobile device or Concur Connect application, you must<br>ser Name and a Concur Mobile PIN. Enter a new Concur Mobile PIN in the fields<br>etup a new one. |               |
|----------------------------------------------------------------------------------------------------|---------------|
| reate PIN: PIN may be letters, numbers and special characters such as 1,\$, or # t                                                                                                   | out no spaces |
| Set Concur Mobile PIN                                                                                                    |               |
| o back to username and password information                                                                                                    |               |

- 3. Create and retype a PIN in **Create PIN** and **Retype PIN** and click **Set Mobile PIN**. You can use letters, numbers, or special characters but no spaces; a minimum of four characters is recommended.
- 4. Install the Concur Mobile App on your phone via the **App Store** or **Google Play**. If you clicked Get Started above, you can use the link in the email sent to you. Open the app and sign in with your email and PIN. Refer to the job aid for **Setting Up and Installing Concur Mobile**, **Triplt**, **and ISOS Apps** for more details.

## **Getting Help**

Please contact the Finance Service Center http://finance.columbia.edu/content/finance-service-center

You can log an incident or request a service via Service Now https://columbia.service-now.com

```
COLUMBIA UNIVERSITY
IN THE CITY OF NEW YORK
```